## **Instructivo para inscribirse a los Cursos de Idiomas 2020**

## **OPCIÓN 1: Si usted NO es alumno de la Facultad de Ciencias Económicas UNER o de alguna otra facultad de la UNER deberá seguir los siguientes pasos:**

**1-** Ingresar al Sistema SIU Guaraní en el siguiente link [\(https://g3autogestion.uner.edu.ar/g3w3/\)](https://g3autogestion.uner.edu.ar/g3w3/) o mediante el enlace a SIU Guaraní que se encuentra publicado en el sitio de la Facultad [\(http://www.fceco.uner.edu.ar/\)](http://www.fceco.uner.edu.ar/)

**2-** Hacer click en el enlace que se encuentra en el recuadro de la siguiente imagen:

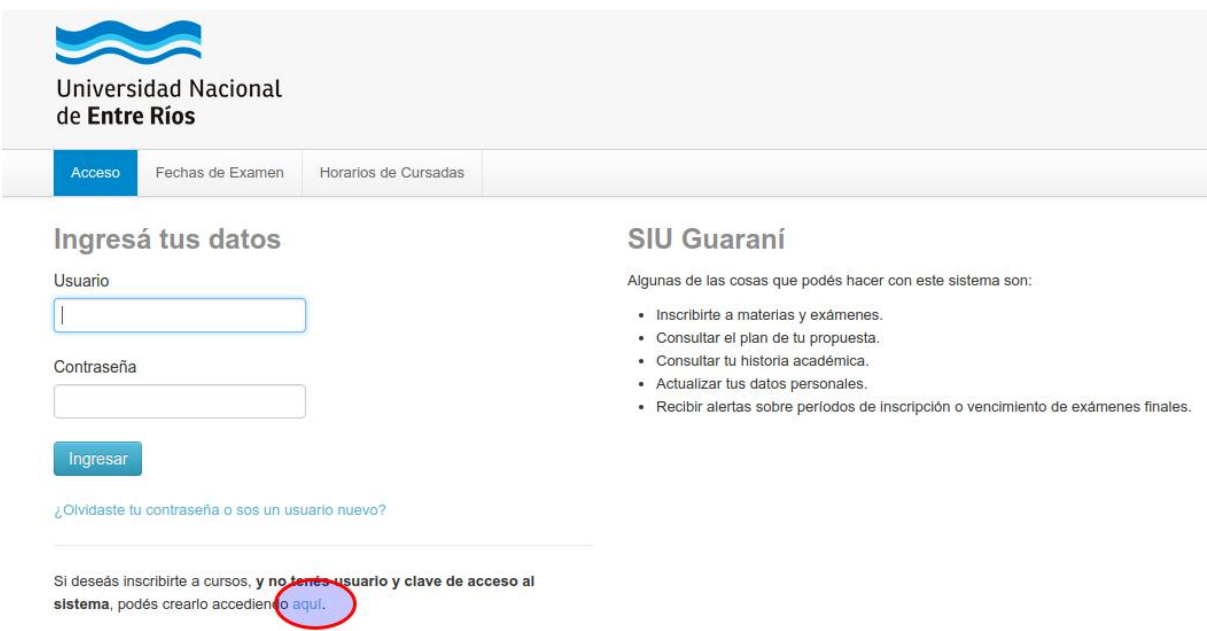

**3-** Completar todos los datos requeridos en el formulario. A continuación se muestra un ejemplo de datos completados en dos imágenes:

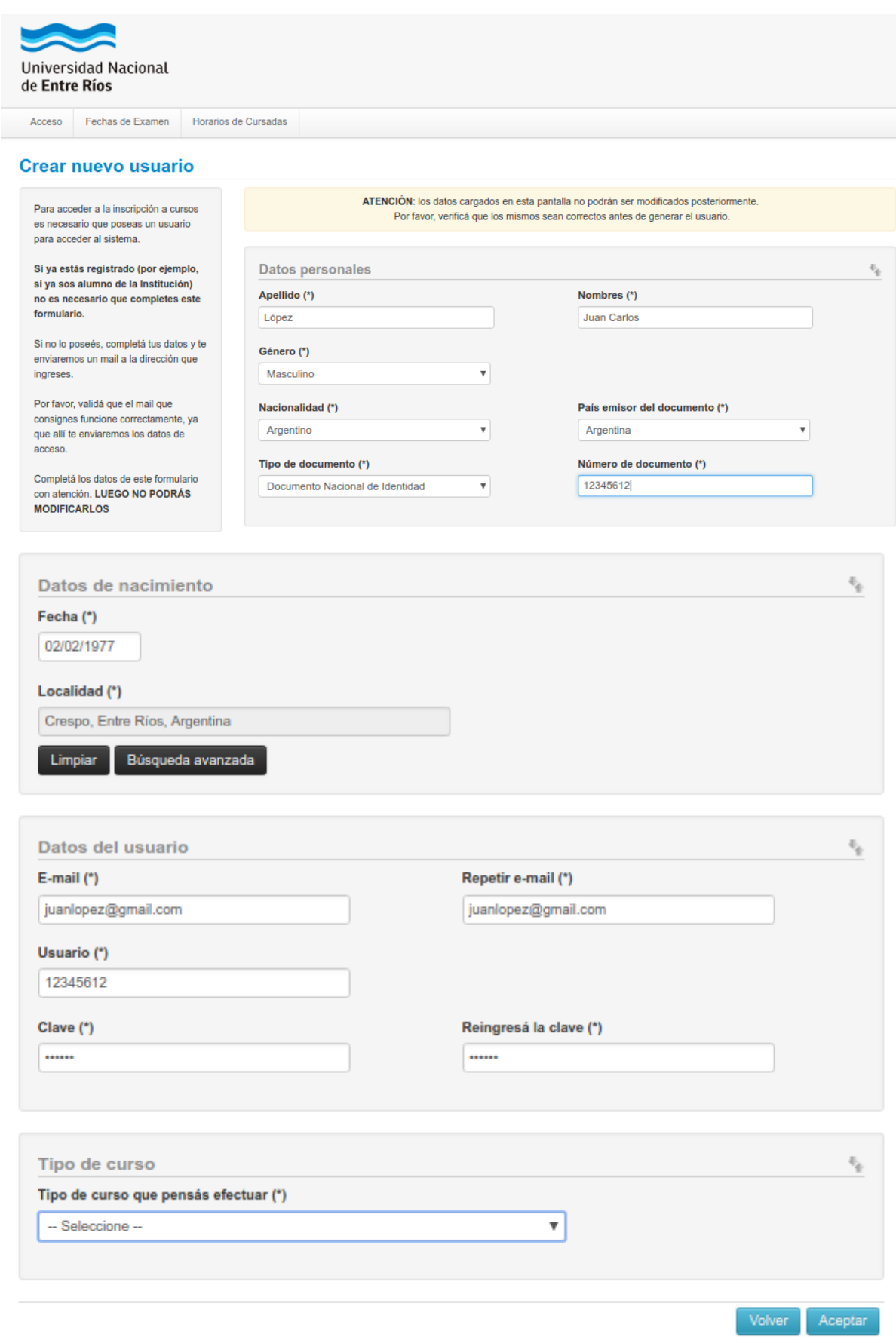

**Observaciones:**

- **Es importante que los datos estén completos, por ejemplo, nombres y apellidos completos de acuerdo a su Documento de Identidad.**
- **Es importante que la dirección de correo exista y que tenga acceso a la misma, ya que se enviará un mensaje para validar la cuenta generada en el Sistema.**
- **El usuario es su número de documento.**
- **En "Tipo de curso" se debe completar con "Cursos de Idiomas. Facultad de Ciencias Económicas. UNER"**

Si todo salió de manera correcta, debería observar un mensaje similar al siguiente:

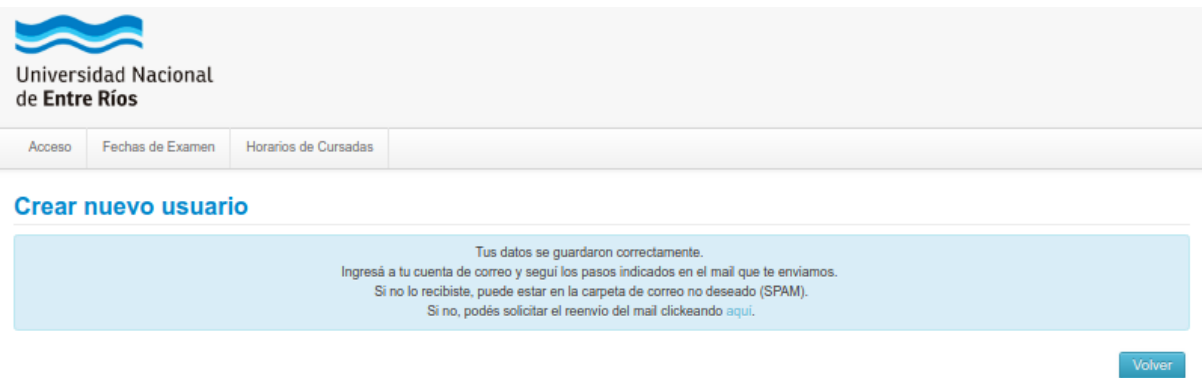

En caso que haya algún error en algún dato de este formulario, el sistema mostrará el mensaje de error y marcará con color diferente el campo en el que se debe corregir el dato.

Una vez generado el usuario, ingrese al sistema y siga los pasos de la **OPCIÓN 2.**

**OPCIÓN 2: Si usted es alumno de la Facultad de Ciencias Económicas o de alguna otra facultad de la UNER o se registró previamente deberá seguir los siguientes pasos:**

**1-** Ingresar al Sistema SIU Guaraní en el siguiente link [\(https://g3autogestion.uner.edu.ar/g3w3/\)](https://g3autogestion.uner.edu.ar/g3w3/) o mediante el enlace a SIU Guaraní que se encuentra publicado en el sitio de la Facultad [\(http://www.fceco.uner.edu.ar/\)](http://www.fceco.uner.edu.ar/)

**2-** Luego deberá ingresar su usuario y contraseña para acceder a su cuenta.

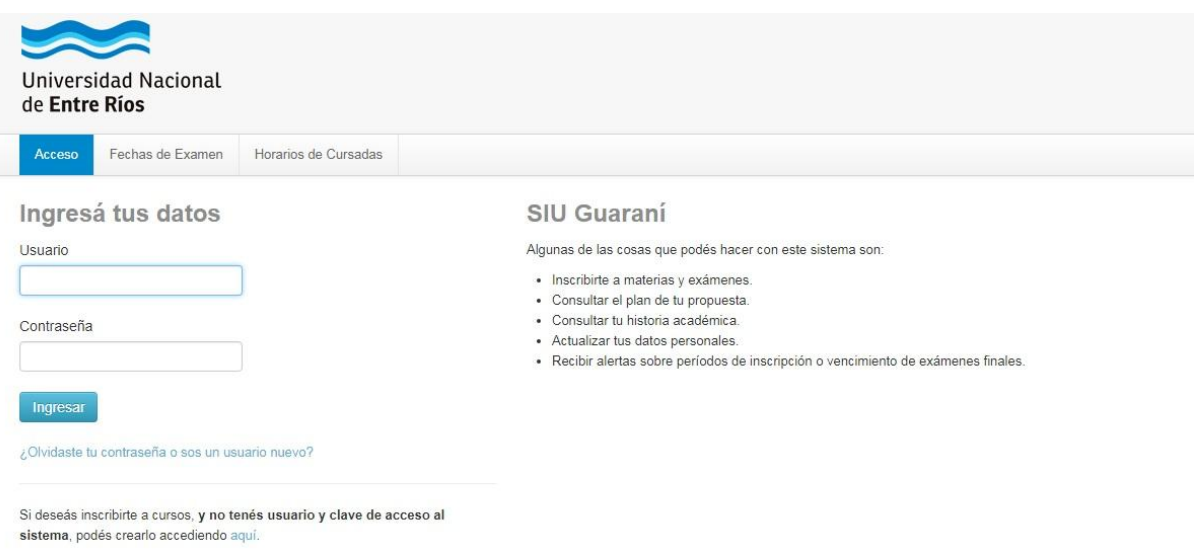

**3-** Una vez dentro de su sesión deberá ir al apartado de **"Cursos"**:

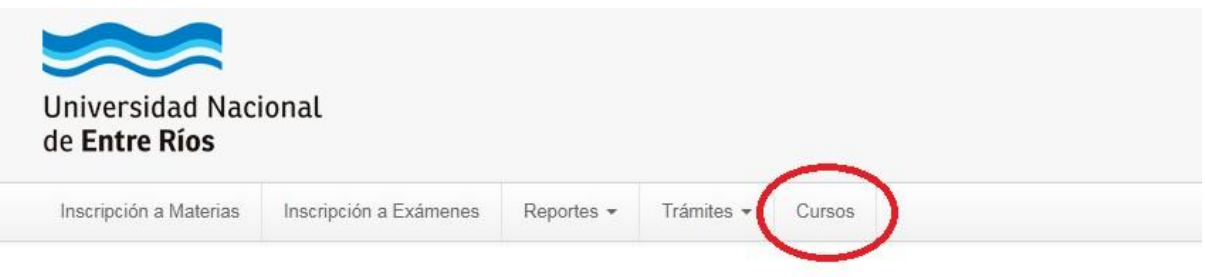

**4-** Luego, deberá asegurarse de estar dentro de la sección **"Cursos de Idiomas. Facultad de Ciencias Económicas. UNER"**:

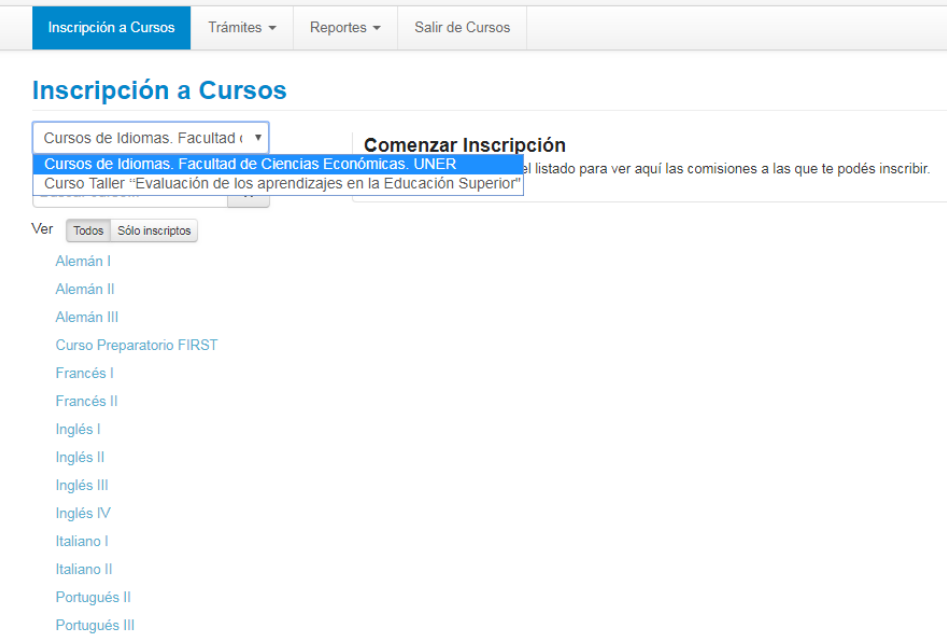

**5-** Una vez ahí deberá elegir el curso al que desea inscribirse y clickear en el botón **"Inscribirse"**:

## **Inscripción a Cursos**

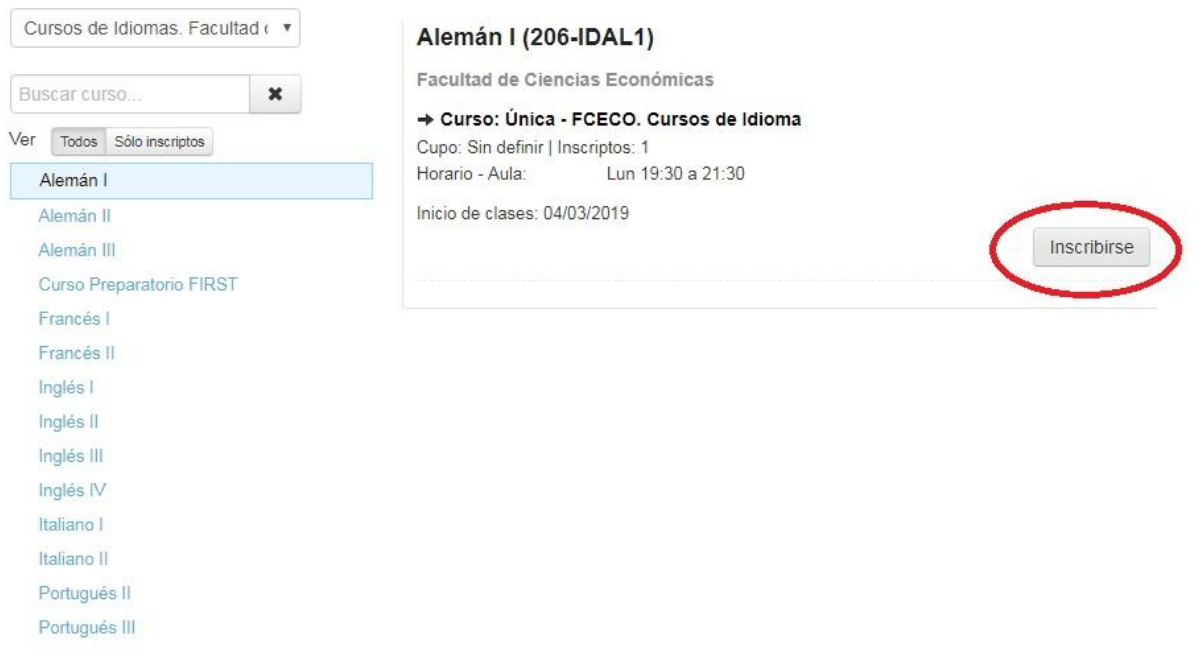

**6-** Para confirmar su inscripción deberá acercarse a la Secretaría de Extensión presentando su DNI y efectuando el pago de la inscripción. Desde el 17 de febrero hasta el 13 de marzo o hasta completar cupo.